### **Build 35**

### **Update Details:**

- \*\* Enhancements
	- \* [IP-850] SmartConnect EFTPOS Integration
	- \* [IP-857] Konami Gaming Interface
	- \* [IP-861] IGT Gaming supports Venue ID for Machine Lookup

### **EFTPOS**

#### **SmartConnect EFTPOS Integration**

Idealpos can connect to the SmaryPay SmartConnect EFTPOS terminal.

### **Setup for SmartConnect**

#### **Licencing**

You will need to ensure that you have the SmartConnect in the Licence Gateway.

Go to Setup > Licence Gateway.

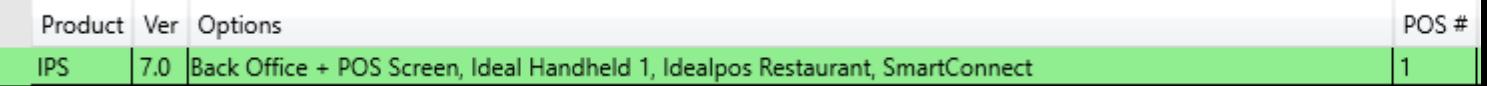

#### **POS Terminals**

You will need to configure Idealpos to connect to SmartConnect.

Go to Setup > POS Terminals > EFTPOS Settings > EFTPOS Settings > EFTPOS Type: SmartConnect.

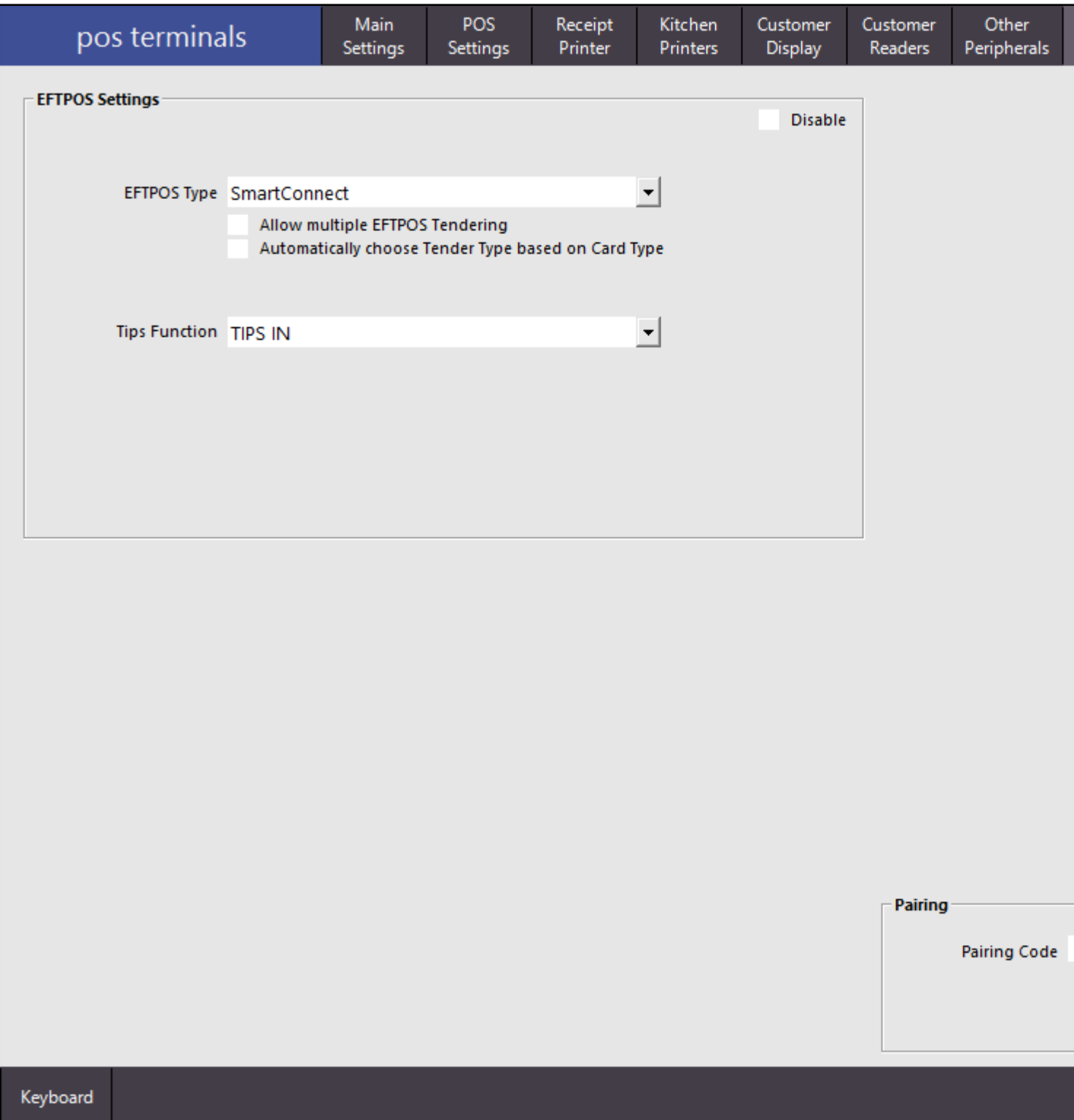

When you select SmartConnect a new Pairing field will display at the bottom right corner of the screen. You need to get the pairing code from the Pinpad to pair the devices.

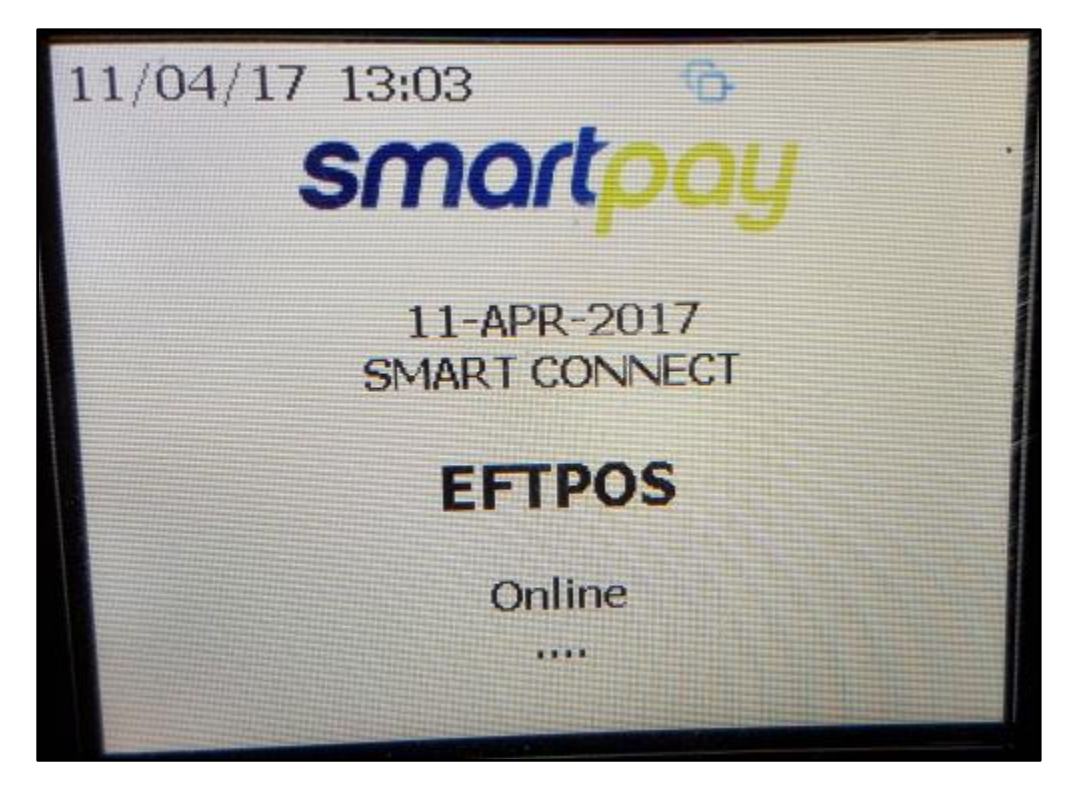

On the Pinpad press Function > 3. Config

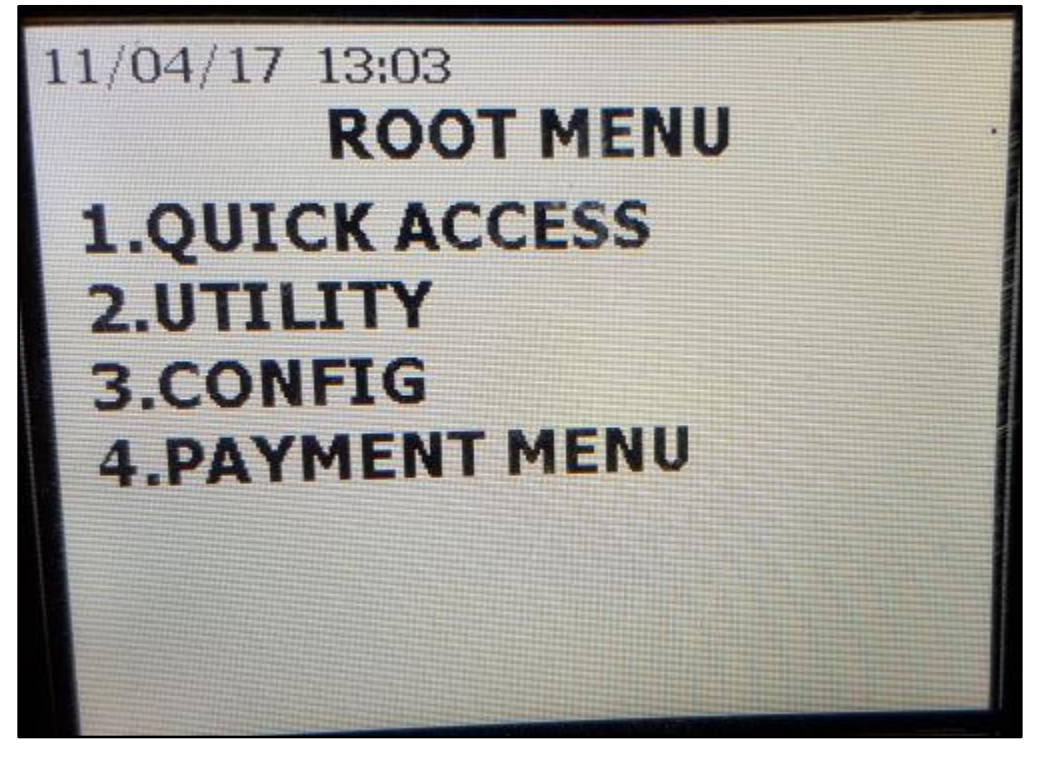

Enter terminal Password.

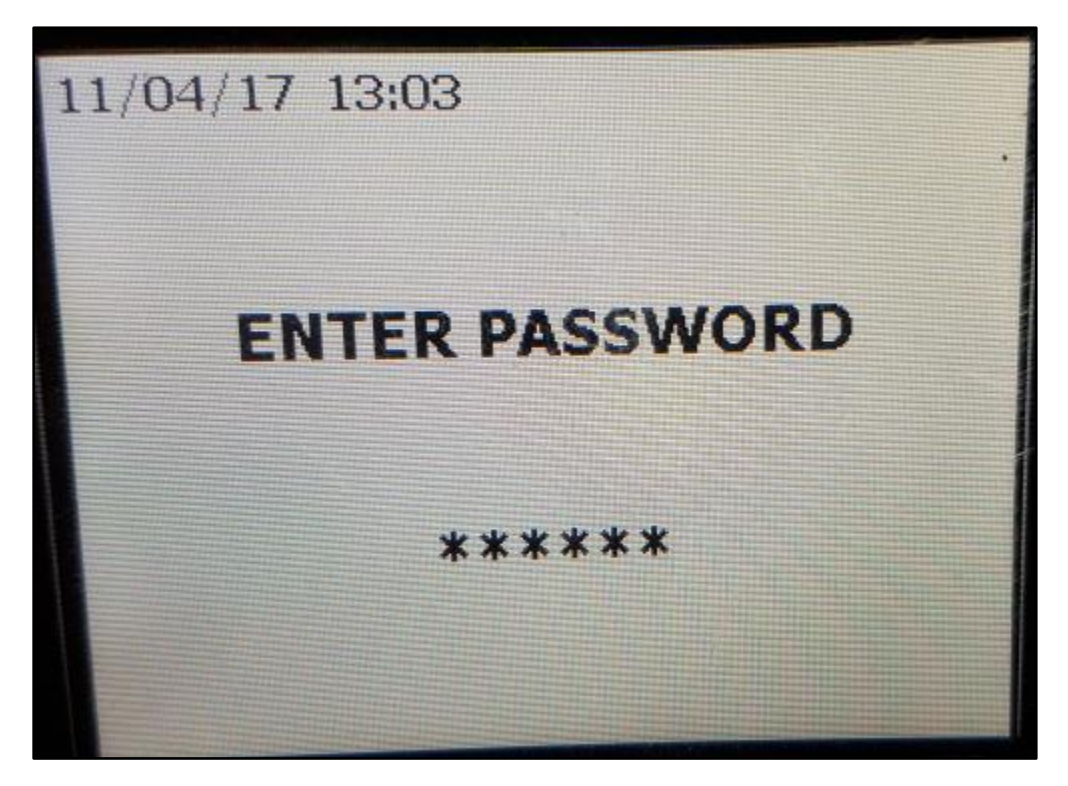

Select 1. POS Integrations

![](_page_4_Picture_3.jpeg)

Select 1. Authorise POS

![](_page_5_Picture_0.jpeg)

The device will display a Pairing Code.

![](_page_5_Picture_2.jpeg)

In Idealpos, enter the code into the Pairing Code field and press Pair. You have approx. 30 seconds to do this before the Pinpad will reset and you will need to restart the procedure to get a new pairing code.

![](_page_5_Picture_30.jpeg)

Once paired, the Pinpad will display a Pairing Complete and Idealpos will display a confirmation message.

![](_page_6_Picture_1.jpeg)

PinPad has been Paired with POS 1

![](_page_6_Picture_3.jpeg)

The Pinpad will display the details from Idealpos' Licencing Gateway, including the POS terminal it's connected to.

Registered Licence Information POS Number: 1 Company Name: Idealpos user

Trading Name: Idealpos user

![](_page_7_Picture_0.jpeg)

If for some reason Idealpos can't pair with the Pinpad, a message will display on-screen. Go through the steps again to ensure everything was entered correctly. If there is still any issues, you will need to contact SmartPay.

![](_page_7_Figure_2.jpeg)

### **Using SmartConnect EFTPOS**

Start a sale

![](_page_8_Picture_9.jpeg)

Select EFTPOS as the Tender.

![](_page_9_Picture_4.jpeg)

On the Pinpad follow the instructions to finalise the sale. Enter a tip amount or press Enter to continue.

![](_page_10_Picture_1.jpeg)

Tap, swipe or insert the card.

![](_page_10_Picture_3.jpeg)

Enter the PIN if required.

![](_page_11_Picture_0.jpeg)

The transaction will approve or be declined.

![](_page_11_Picture_2.jpeg)

When approved the sale will process and be finalised.

![](_page_12_Picture_9.jpeg)

If the transaction declines, both the Pinpad and Idealpos will display an error.

![](_page_13_Picture_0.jpeg)

### **EFTPOS Transaction failed.**

![](_page_13_Picture_2.jpeg)

### **Gaming**

### **Konami**

Konami is able to connect to Idealpos.

More information on Konami is available from their website - <https://www.gaming.konami.com/Home.aspx>

#### **Konami Settings**

Before you can use the interface, you will need to configure some settings.

#### **Global Options**

Go to Setup > Global Options > Interfaces > Gaming Interface.

![](_page_14_Picture_110.jpeg)

![](_page_15_Picture_18.jpeg)

#### **Gaming Override Options**

Konami support two different point totalizers, Standard and Comp. They need to be entered correctly or they will not work. It's very important to ensure that the Code field is setup correctly. Standard must remain blank, Comp must include the word Comp. Any point values are configured y Konami, but we must match them in Idealpos.

Go to Gaming Points > Enter the point totalizer details.

![](_page_16_Picture_39.jpeg)

#### **POS Terminal Settings**

Go to Setup > POS Terminals > Modify > Miscellaneous Settings.

#### **Point Redemption Value**

The Point Redemption Value is controlled by Konami, but we need to match it in Idealpos.

Go to General > Point Redemption Value: 0.001(example only).

![](_page_16_Picture_40.jpeg)

#### **Idealpos and Konami Use**

Start a sale and swipe a gaming customer card. Their details will be checked against the Konami database and displayed in Idealpos, including any points value they currently have available.

![](_page_17_Picture_4.jpeg)

Add items to the sale and finalise.

![](_page_18_Picture_18.jpeg)

Select which points you would like to use to pay with, Standard or Comp.

![](_page_18_Picture_3.jpeg)

Points will be deducted from the member's account to the value of the sale. You are not able to split the payment of points between Standard and Comp. The entire value of points used can be split with another tender however.